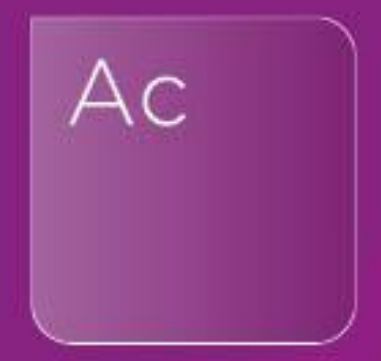

# **AccountsAdvanced Charity & Academy Funds Worksheet Webinar**

26th August 2021

Q&A

il

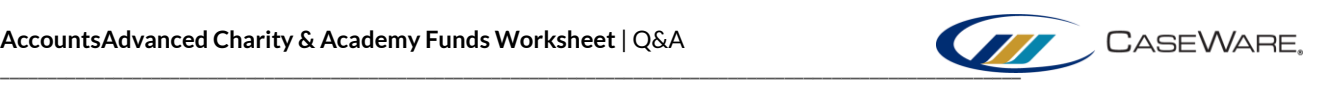

## **ACCOUNTSADVANCED CHARITY & ACADEMY FUNDS WORKSHEET**

### **1. How does CaseWare know what the Restricted Funds figure should be in the Analysis of Net Assets?**

CaseWare looks at the *Carried Forward*total in the *Restricted Funds*table within the *Statement of Movement in Funds* section (see below). If you are unsure of what makes up this total, visit the table for a breakdown within each fund.

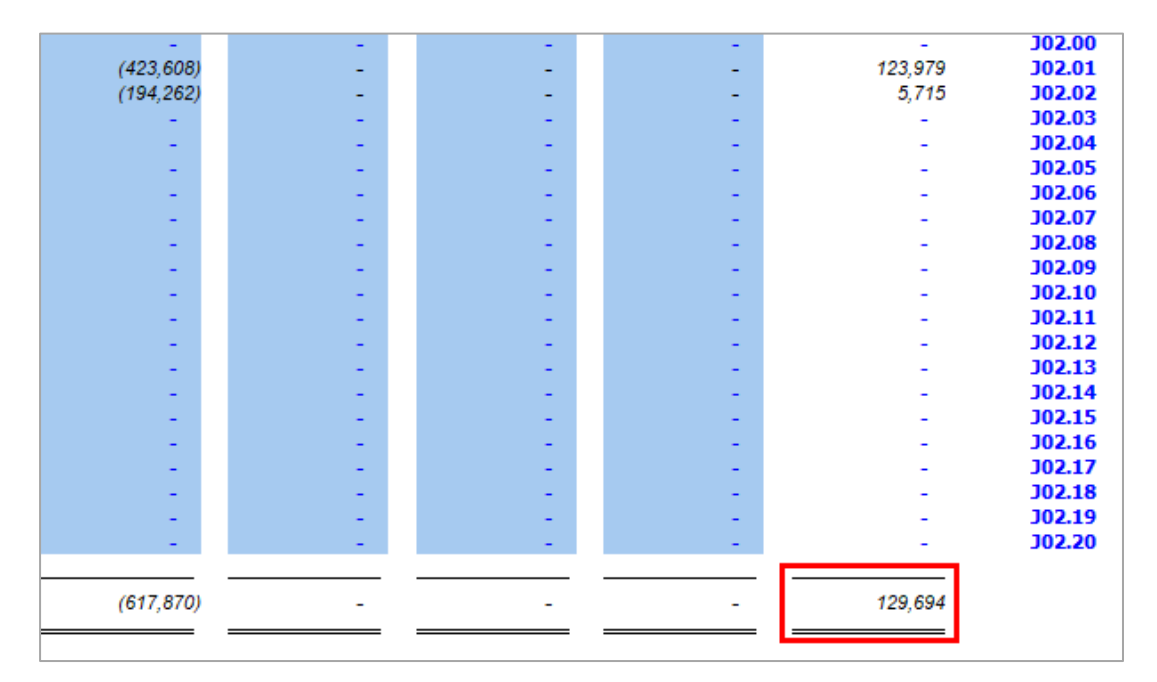

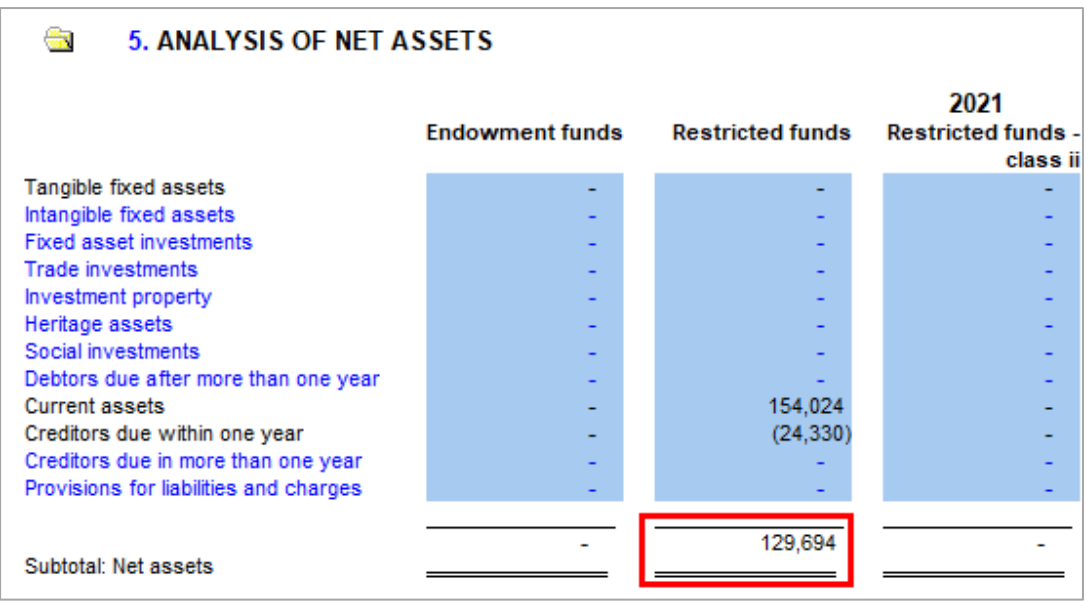

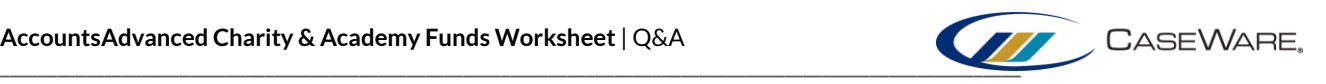

#### **2. If you amend the fund name in the worksheet, does it update on the face of the accounts?**

Yes, using a blue input field to amend the name of a fund will reflect the change on the face of the accounts:

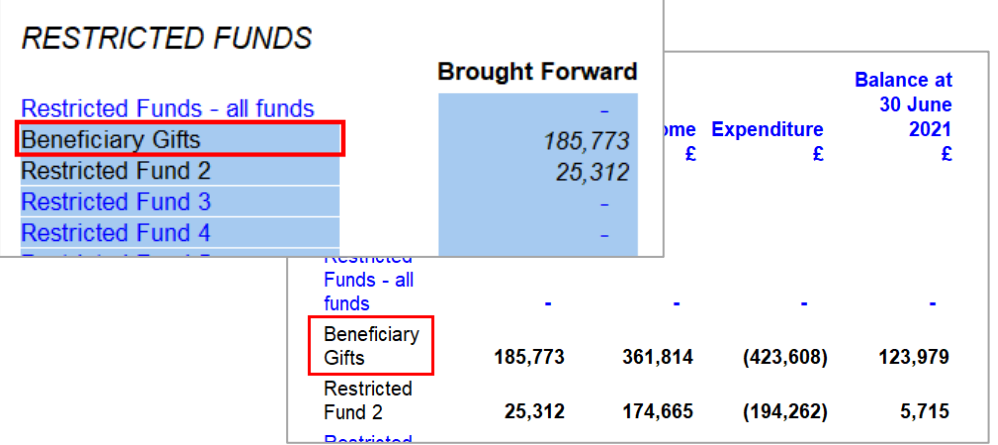

### **3. Could you please show how to create that lead schedule with all the .02 mappings to see what is mapped as restricted?**

The process involves creating a **New Automatic Document** (please see our KnowledgeBase article for guidance) and ensuring that:

- the **Document Type**is set to **Leadsheet/Grouping**
- the **Format**includes **subtotals/totals**
- the**Grouping** is set to**Map No**
- **From Group** is populated with **Y??.??.??.02** (the question marks denote that we are ignoring these levels, as we are only interested in the Y codes and those ending in .02).

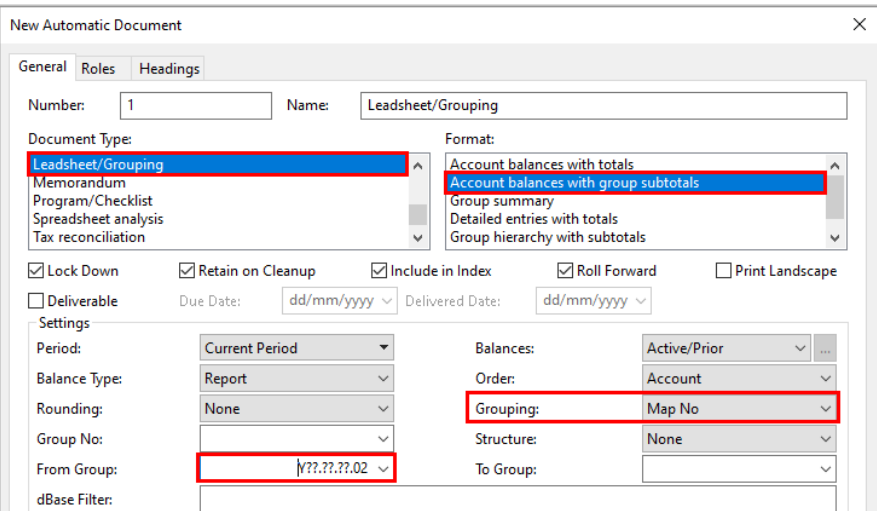

Please refer to the webinar recording (28 minutes approx.) for a demonstration of the process.

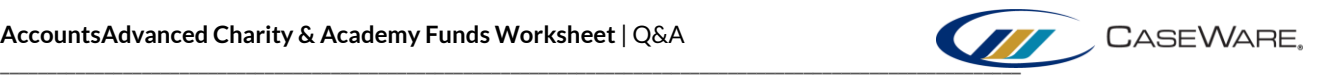

**4. I'm rounding to £'000s and regularly get a rounding error on the analysis of net assets in the fund analysis worksheet, which then replicates in the accounts table. Is that table driven from the worksheet or somewhere else? How do I solve it?**

The Analysis of Net Assets table is populated directly from the Analysisof Net Assets section of the Funds Worksheet. If discrepancies appear within these figures, use the table provided to correct the analysis of the figures.